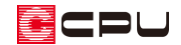

## 畳敷きにした区画の作成

文書管理番号:1041-01

### Q .質 問

リビングの一部に畳を敷きたい。

リビングの床と畳はフラットになるようにしたい。

#### A .回 答

リビングの一部を畳敷きにする場合は、畳を敷く範囲を全開口や框線で区切り、畳を配置後に、床高を 畳の厚み分だけ下げて、天井高を合わせます。

下のようなリビングの一角を畳敷きにする作成方法を説明します。

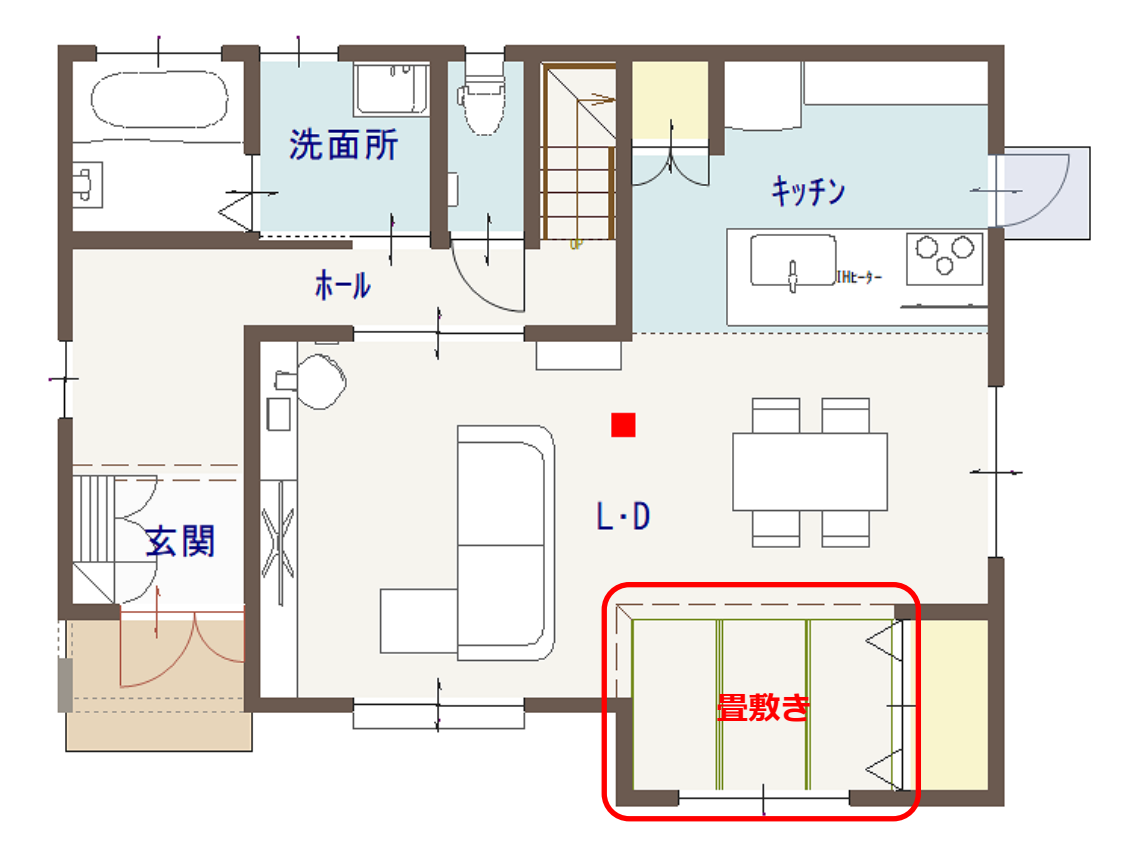

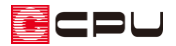

操作手順 \*間取りは簡略化しています

- ⚫ **区画を作成し、畳を配置**
- 1 回(プラン図)で、 ニ(壁)の (框線)をクリック
- ② 畳を敷く範囲を框線で区切り、部屋は「リビング」に設定

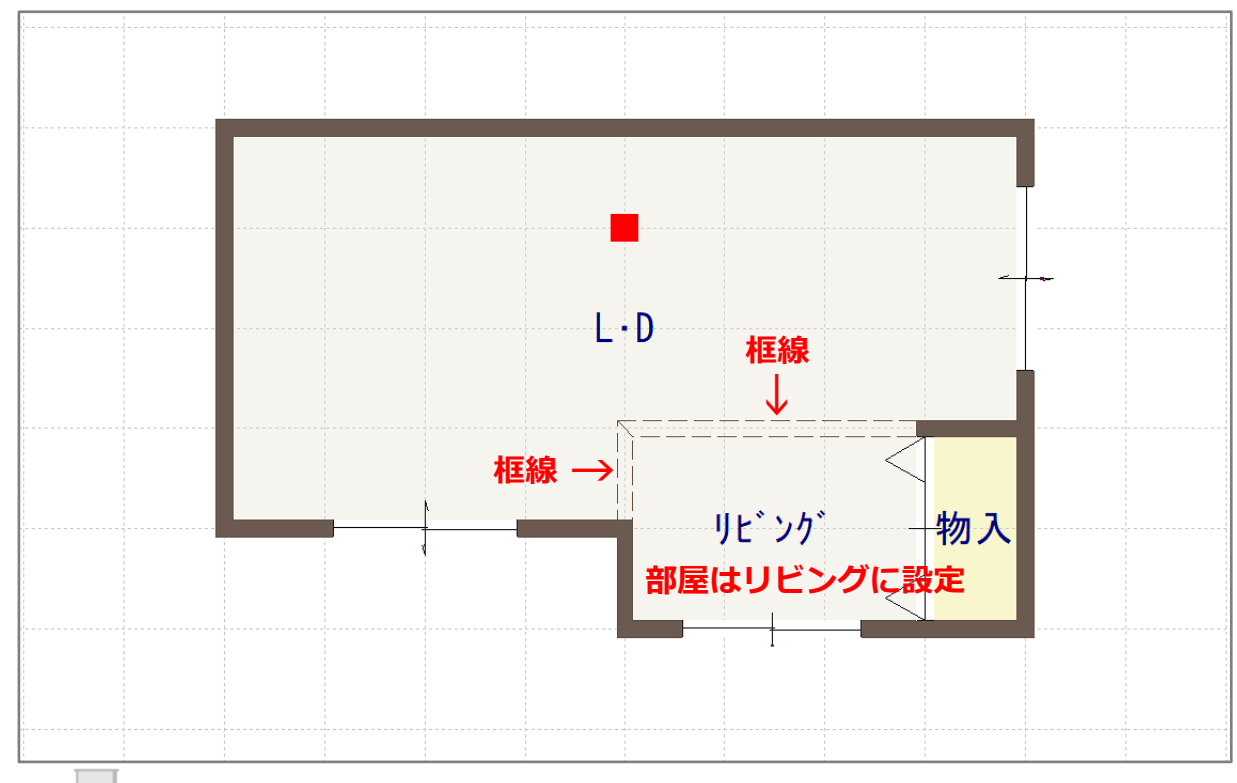

\* (全開口)で範囲を区切ってもかまいません。

ECPU

- **③ 回 (畳)から 回 (3 畳 A)を選択し、 日** (部屋指示配置)で畳を配置する部屋をクリック
	- \* マウスを動かすと、プレビュー表示される畳模様の方向が変わります。目的の畳模様の方向が 表示されている状態でクリックすると、畳が配置されます。

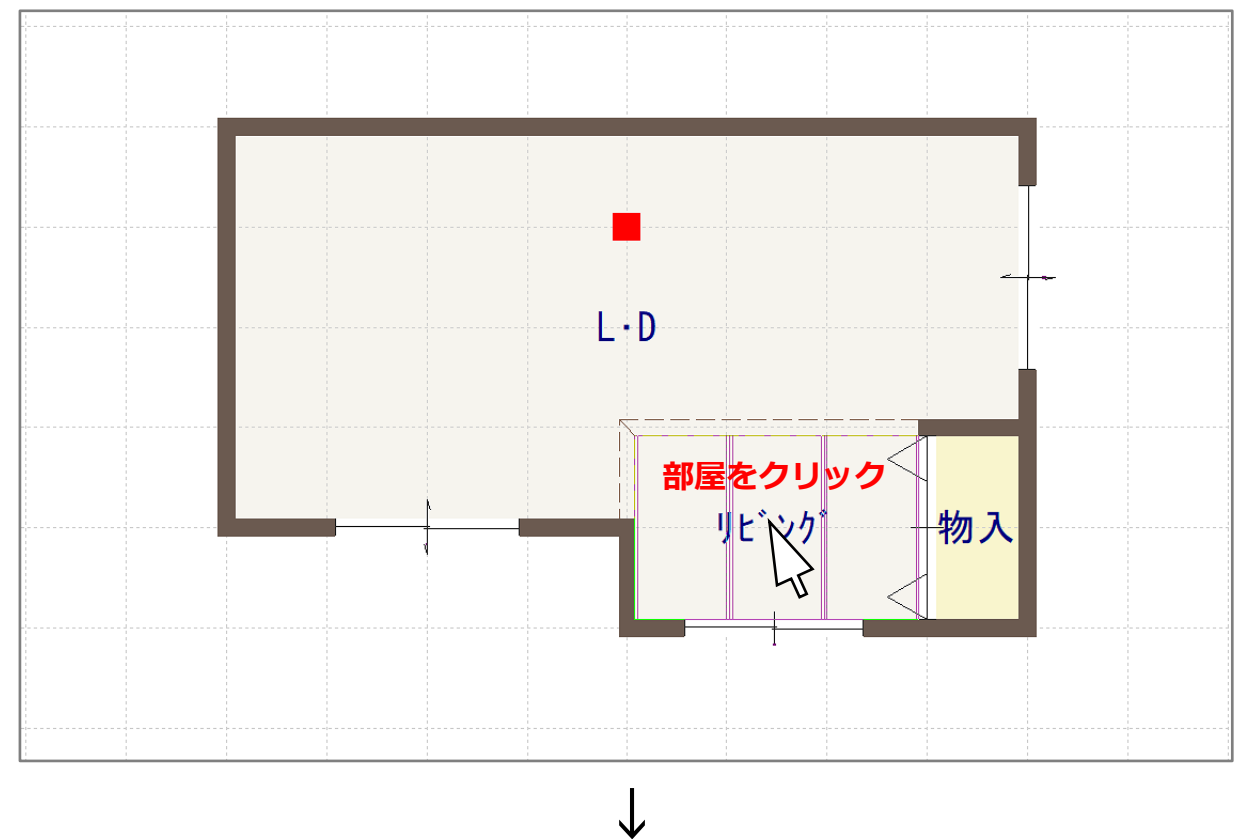

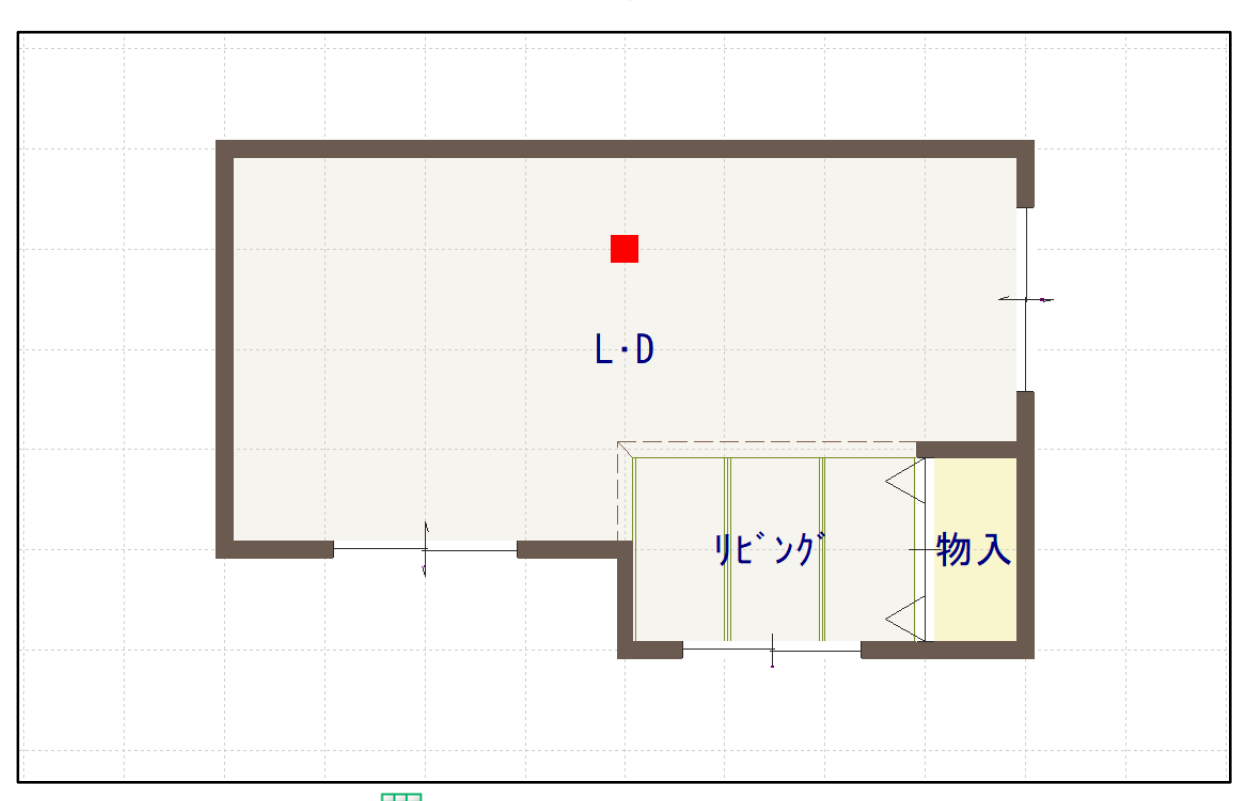

-<br>\* 琉球畳にしたい場合は、 <mark>田 </mark> (その他)から畳の枚数を設定し、 「市松敷き」 にチェックを入れて 配置してください。

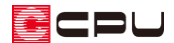

⚫ **畳を配置した部屋(リビング)の床高・天井高を変更**

④ (要素選択)で、畳を配置した部屋(リビング)を選択後、右クリック

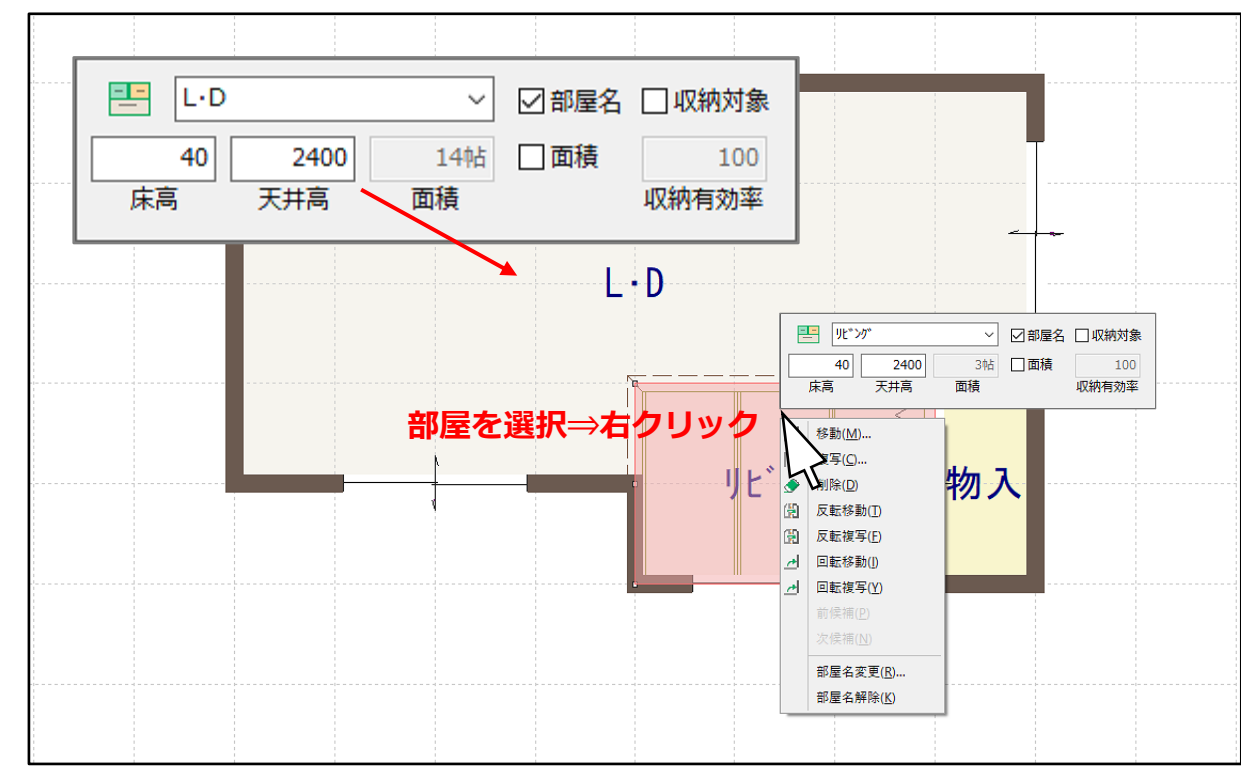

⑤ 部屋のスマートメニューで、床高と天井高を調整

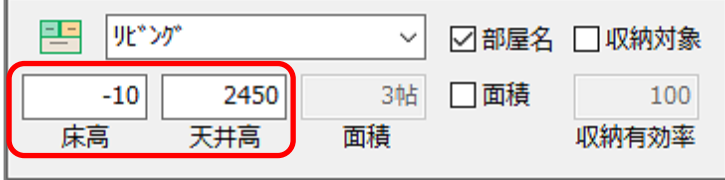

- \* 畳の厚みは 50mm です。
- \* ここでは、隣接する L・D の床高を 40mm、天井高を 2400mm としますので、 リビングの床高は、(L・D の床高 40mm)-(畳の厚み 50mm)= -10mm リビングの天井高は、(L・D の天井高 2400mm)+(畳の厚み 50mm)=2450mm となります。
- \* 床高・天井高は、 けいの件概要)で設定している「建物タイプ」により異なります。 ここでは、「建物タイプ:木造根太レス仕様」に設定しています。

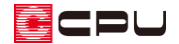

⚫ **高さ設定で、幅木の高さを調整**

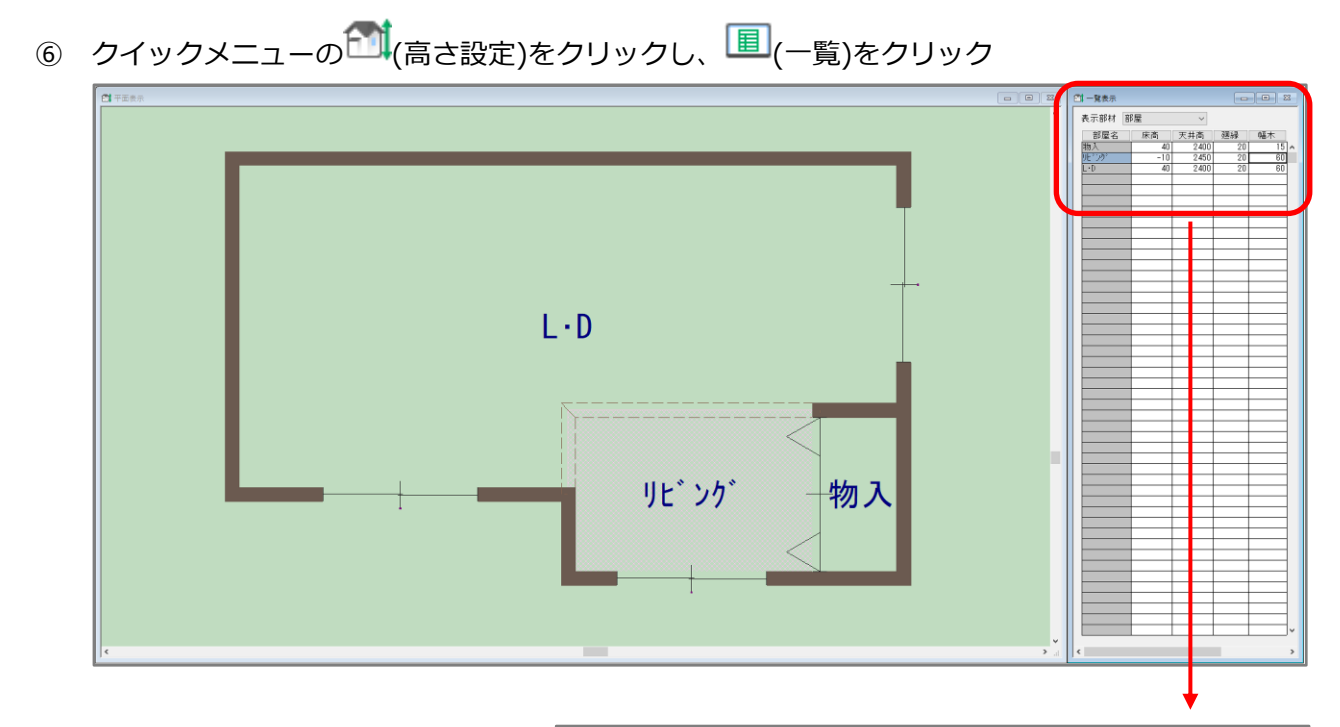

⑦ 表示部材が部屋であることを確認 し、畳を配置した「リビング」の部 屋の「幅木」の数値を「110」mm に変更

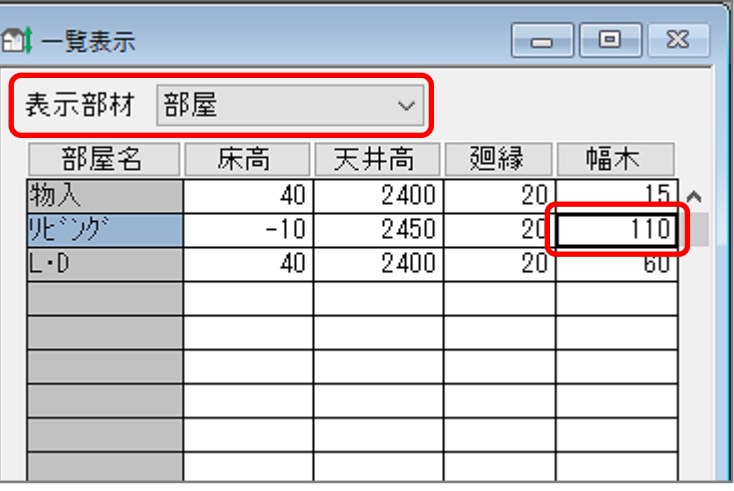

\* P.4 の操作⑤で床高を 50mm 下げた分、幅木の位置も下がるので、幅木の上端を隣接する L・D と合わせるため、幅木の高さ 60mm に 50mm を追加し、110mm とします。

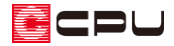

# **⑧ △ (3D パース)で確認**

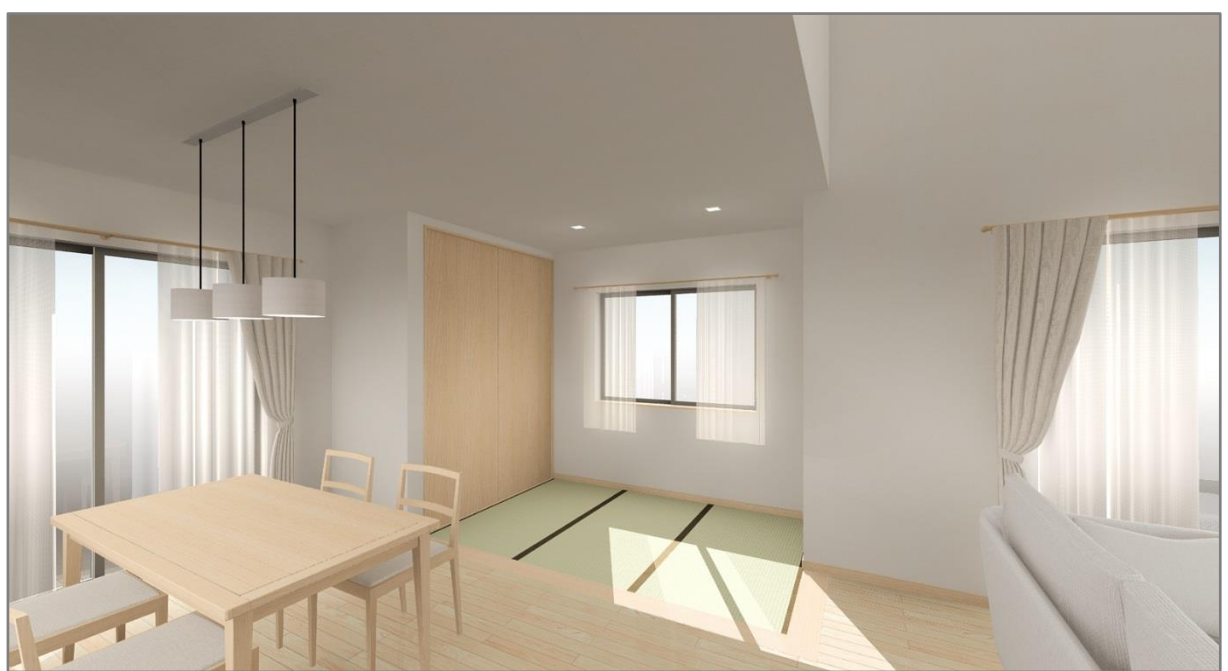

#### 【参考】

一段高くなった畳コーナーや小上がりの作成は、こちらをご覧ください。

[\[1042\]小上がりの畳コーナーの作成](http://faq.cpucloud.jp/faq/data/as_1042.pdf)